# **ЦИФРА**

## **Инструкция по установке и настройке**

## Содержание

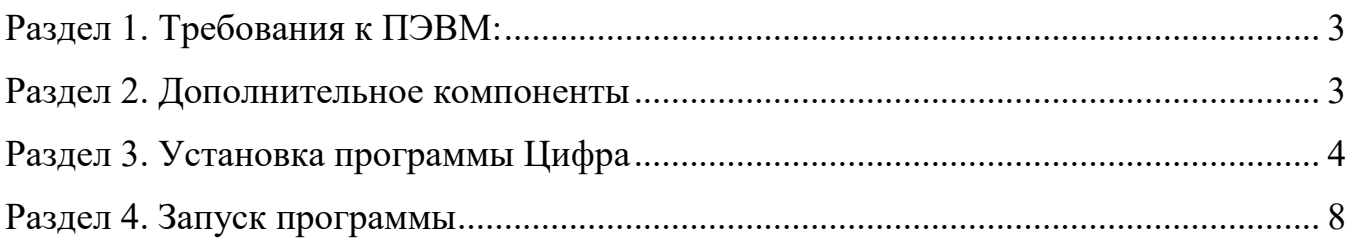

## **Раздел 1. Требования к ПЭВМ:**

Процессор не хуже Intel Core i7

ОЗУ не менее 8 ГБ.

OpenGL не ниже версии 4.5

ОС Windows 10 x64

### **Раздел 2. Дополнительное компоненты**

Для работы программы требуется установка программных библиотек Microsoft Visual C++ 2015-2022 Redistributable (x64) версии не ниже 14.36.32532.

- 1. Запустить дистрибутив VC\_redist.x64.
- 2. Откроется мастер установки, необходимо выбрать пункт «Я принимаю условия

лицензии» и нажать «Установить».

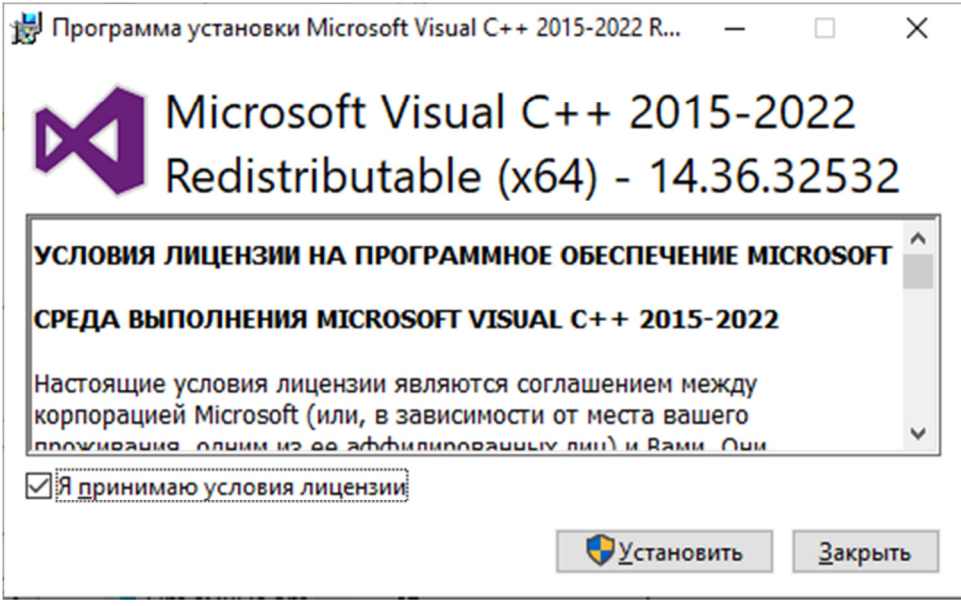

Рис. 1. Установка Microsoft Visual C++ 2015-2019 Redistributable (x64)

#### 3. Ход выполнения установки

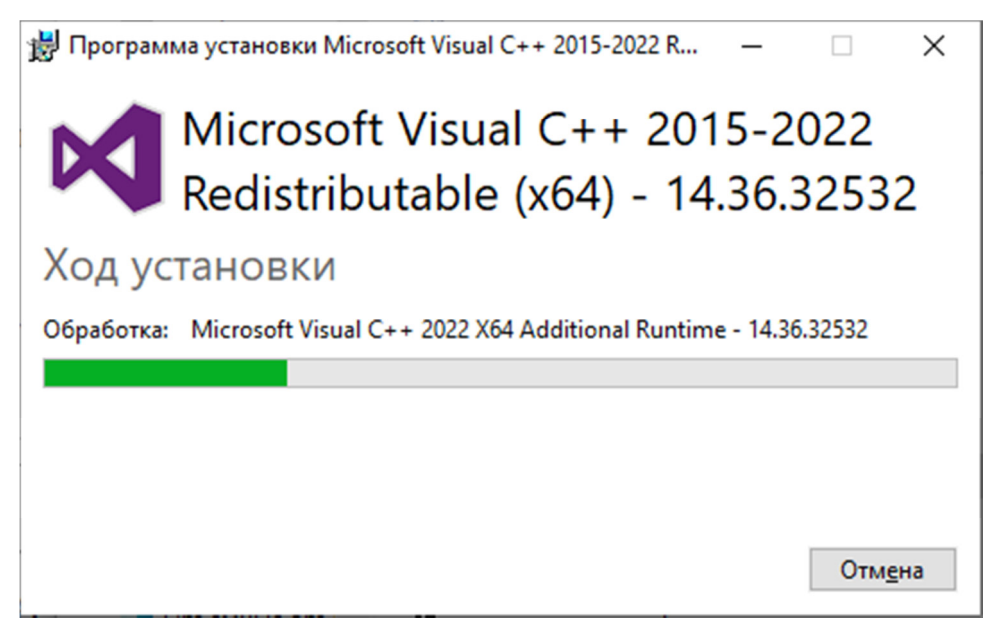

Рис. 2. Ход установки

4. При завершении установки необходимо нажать «Закрыть»

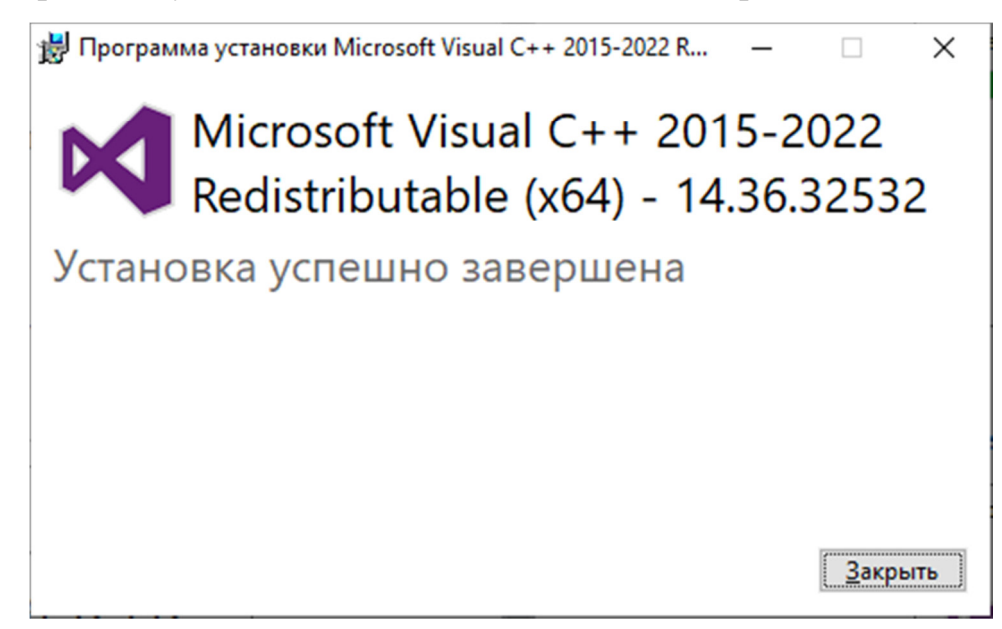

Рис. 3. Завершение установки

## **Раздел 3. Установка программы Цифра**

- 1. Запустить мастер установки d4\_setup\_v4.5.1x64.msi
- 2. В начале установки программы появляется окно установщика программы: для

начала установки следует нажать «Далее».

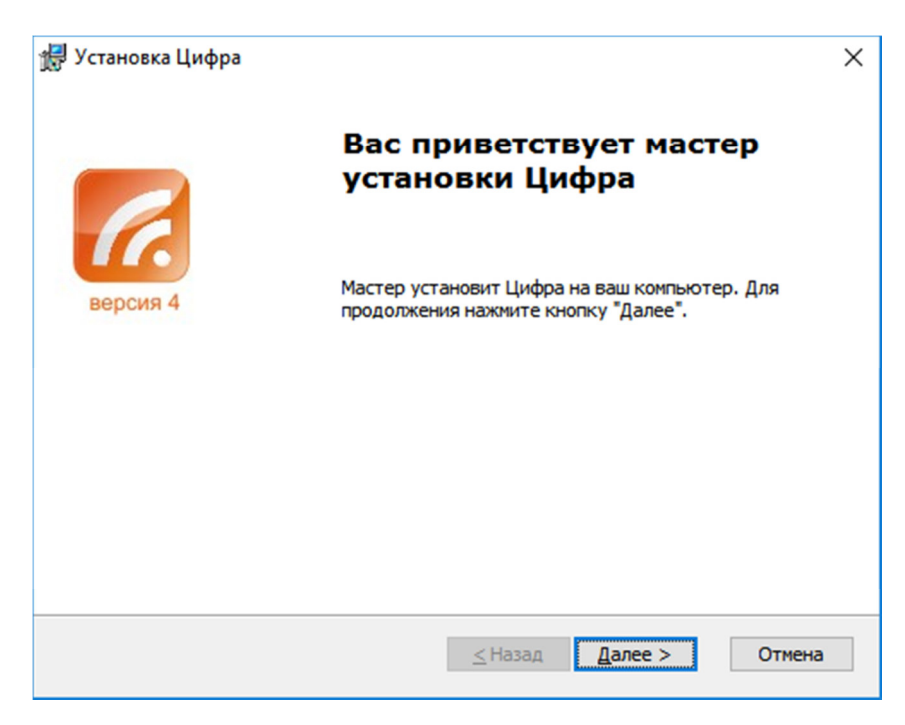

Рис. 1. Окно установщика программы

В начале установки программы появляется окно установщика программы: для начала установки следует нажать «Далее».

Далее следует ознакомиться с текстом лицензионного соглашения на программу, выбрать пункт «Я принимаю условия лицензионного соглашения», нажать «Далее» и, установка будет продолжена.

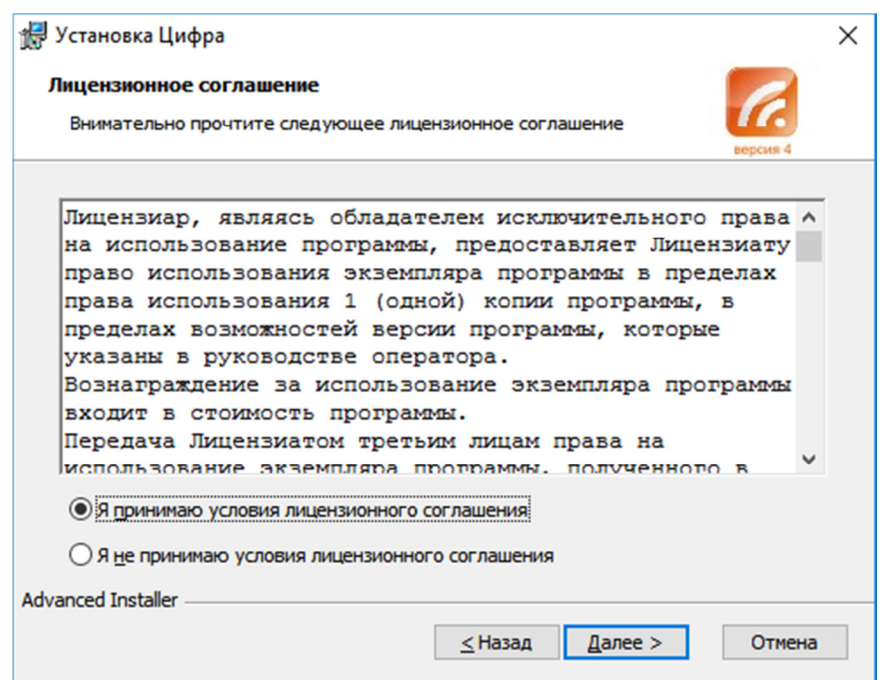

#### Рис. 2. Лицензионное соглашение

В следующем окне следует выбрать папку, в которую будет установлена программа, и нажать «Далее»:

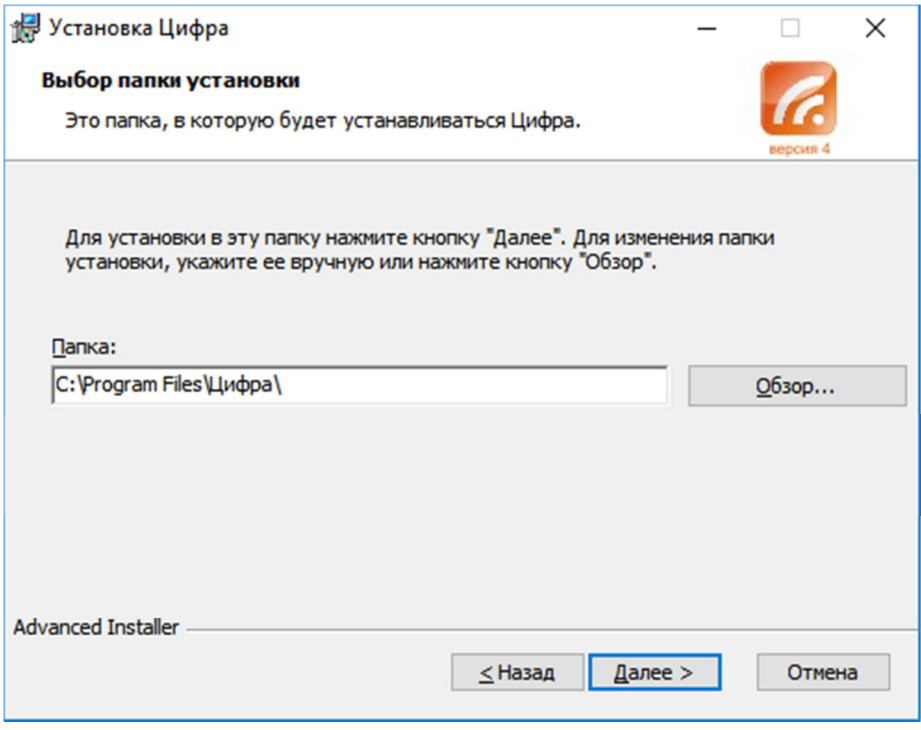

Рис. 3. Путь установки

В окне установки ярлыков установщик предложит создать ярлыки программы:

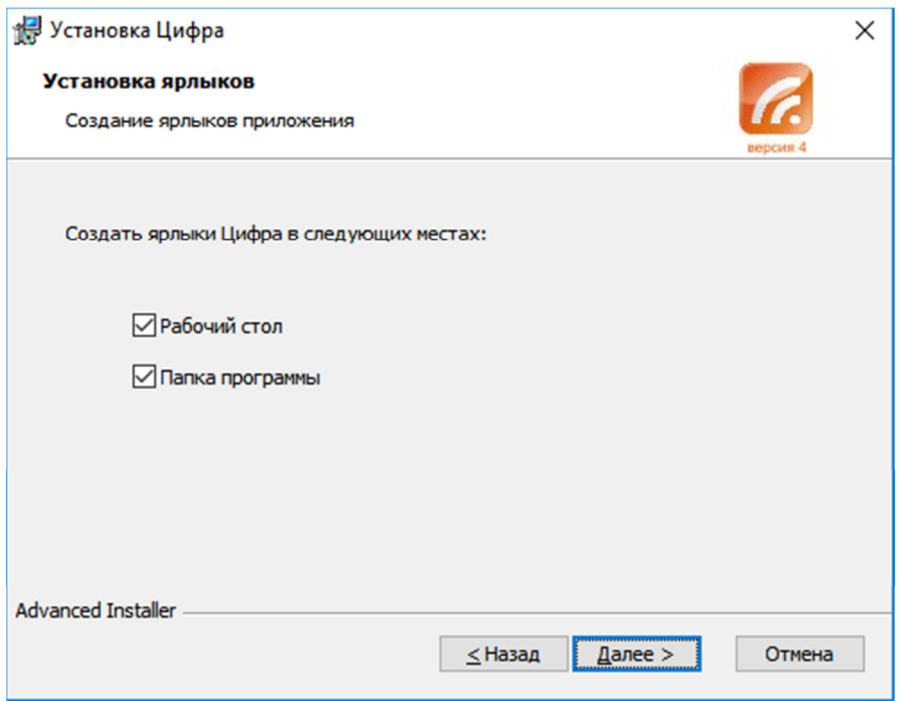

Рис. 4. Ярлыки

На этом предварительные настройки закончены, для продолжения следует нажать «Установить».

Процесс установки отображается в рабочем окне:

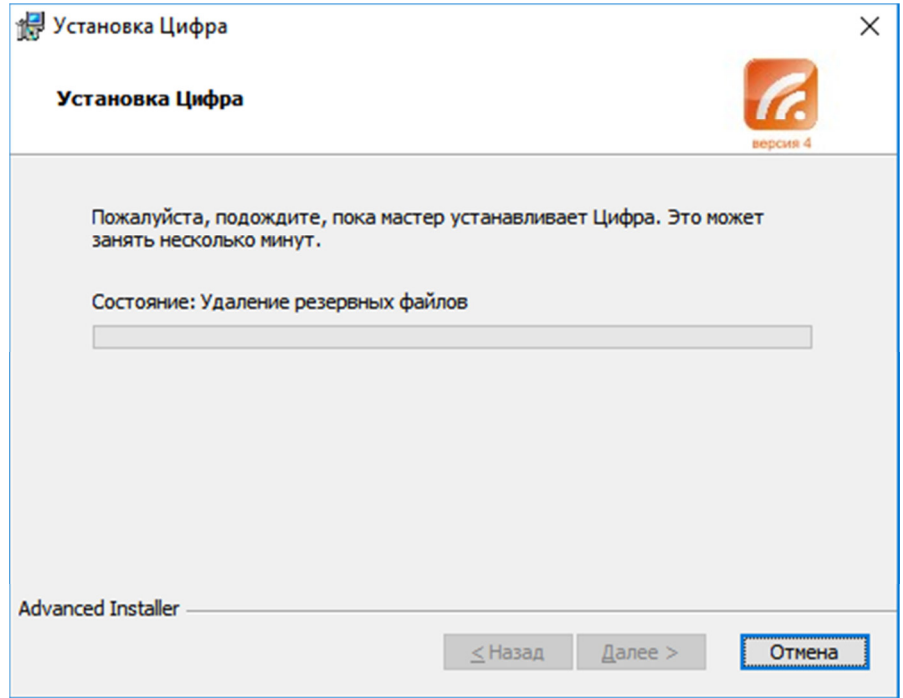

Рис. 5. Процесс установки

При удачном завершении установки появится окно:

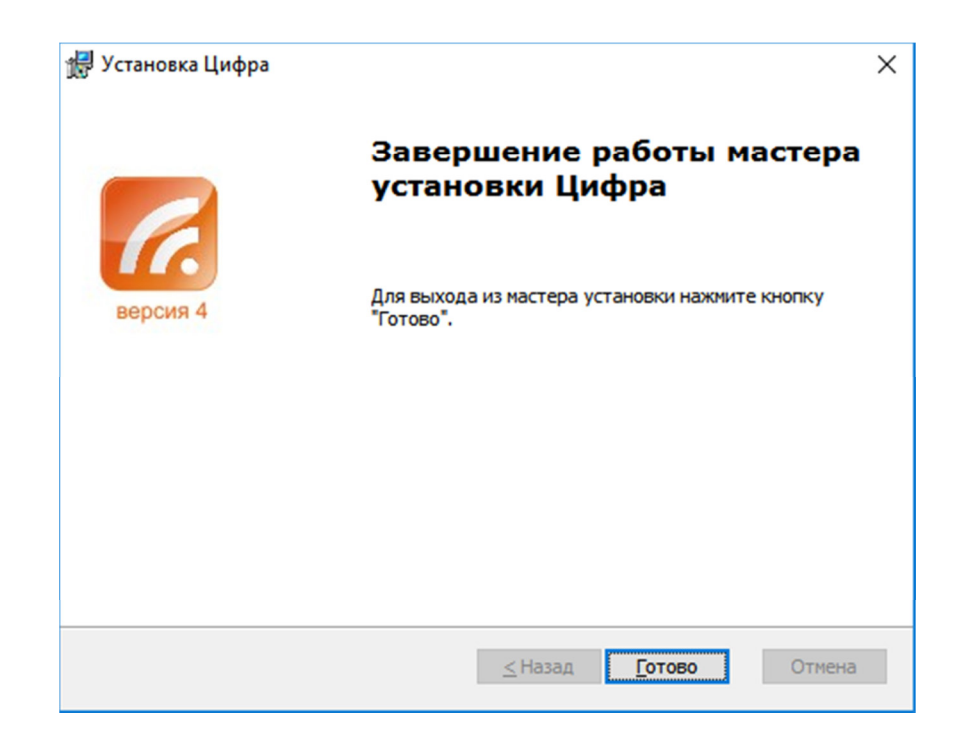

Рис. 6. Завершение установки

После нажатия «Готово», если установка производилась с настройками по умолчанию, в меню Пуск\Программы\Цифра появятся ярлыки Программы, Руководства пользователя (в формате Adobe Acrobat) и Деинсталятора программы.

#### **Раздел 4. Запуск программы**

Программа запускается с помощью ярлыка С с именем программы на рабочем столе или через меню кнопки «Пуск» ОС Windows.

Без подключенного оборудования программа запуститься в деморежиме.

Дальнейшие действия с программой следует выполнять согласно Руководству оператора.